## **HBCS1D360 - GUIDA AL RIPRISTINO DRIVER WINDOWS 10**

Alcune versioni e/o aggiornamenti di sistema potrebbero causare l'installazione di un driver incorretto del dispositivo HBCS1D360, mandandolo in blocco dopo il primo utilizzo. Per installare e ripristinare il driver corretto, seguire la seguente procedura:

1. Nel Campo "CERCA" del sistema operativo Windows 10, scrivere "Gestione dispositivi" ed eseguire l'accesso a tale menu di impostazione, selezionando/eseguendo la relativa icona.

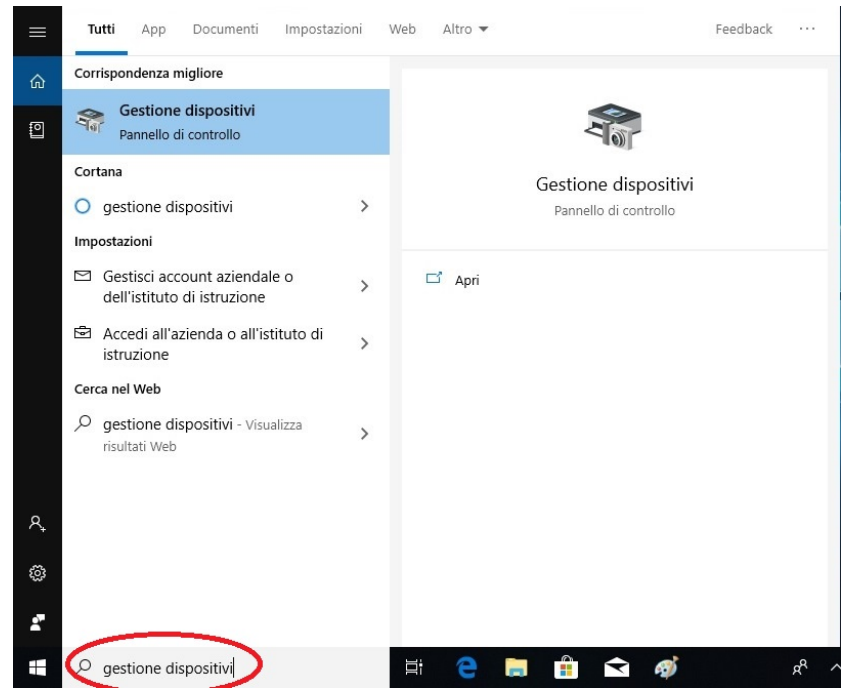

2. Eseguire doppio-click sul driver "BETTER\_USB\_HS" evidenziato nell'immagine seguente. Gestione dispositivi

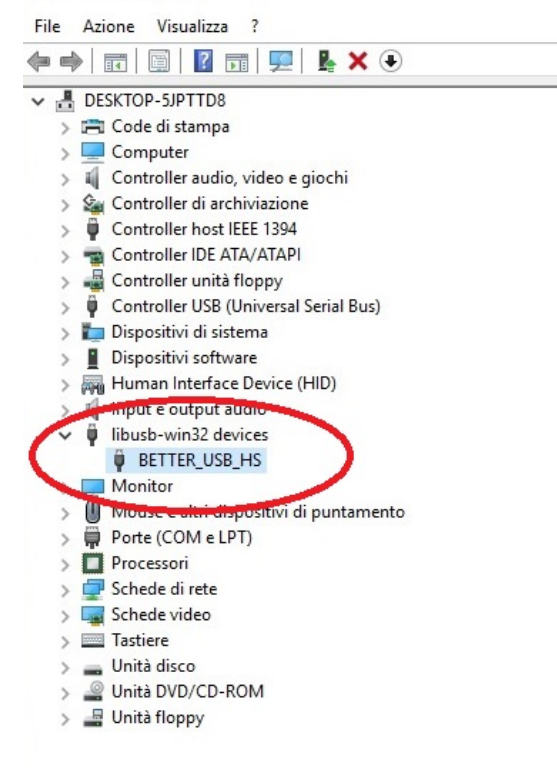

3. Nella scheda "Driver" della finestra "Proprietà" del driver, premere il tasto "Aggiorna driver".

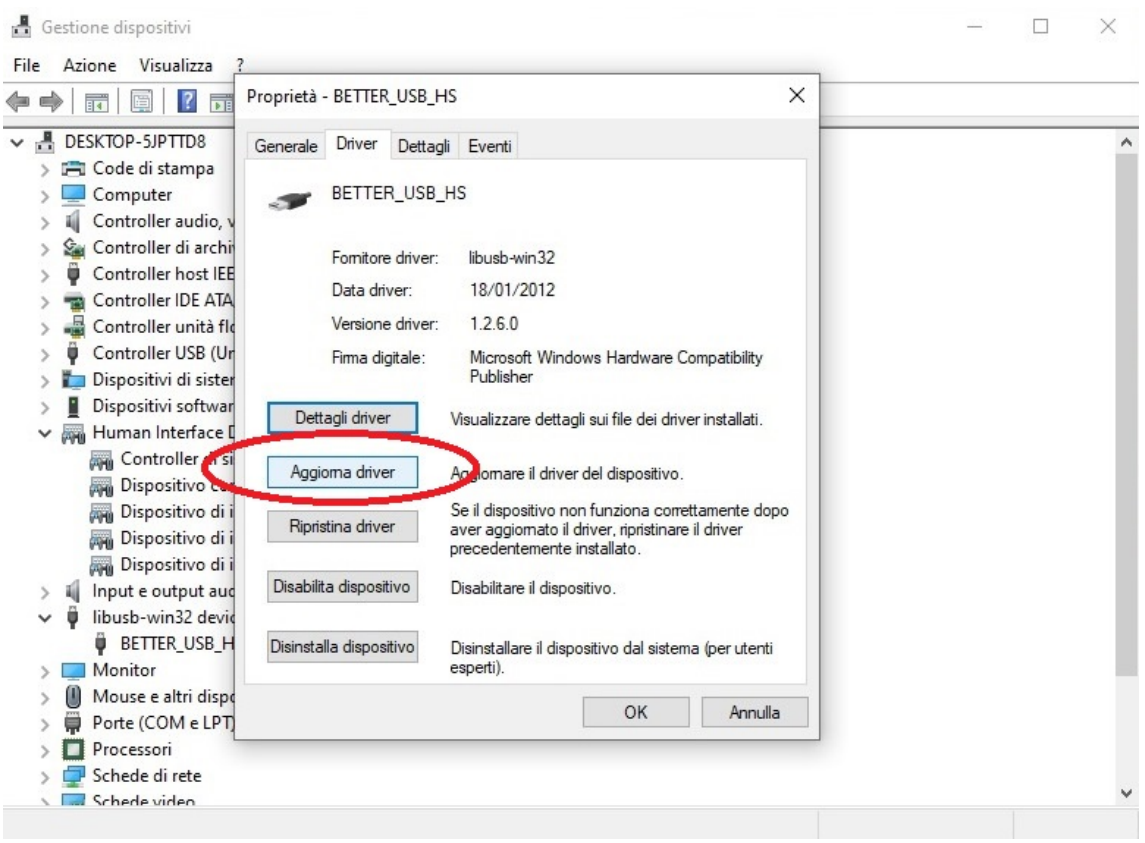

4. Nella schermata successiva, selezionare "Cerca il software del driver nel computer".

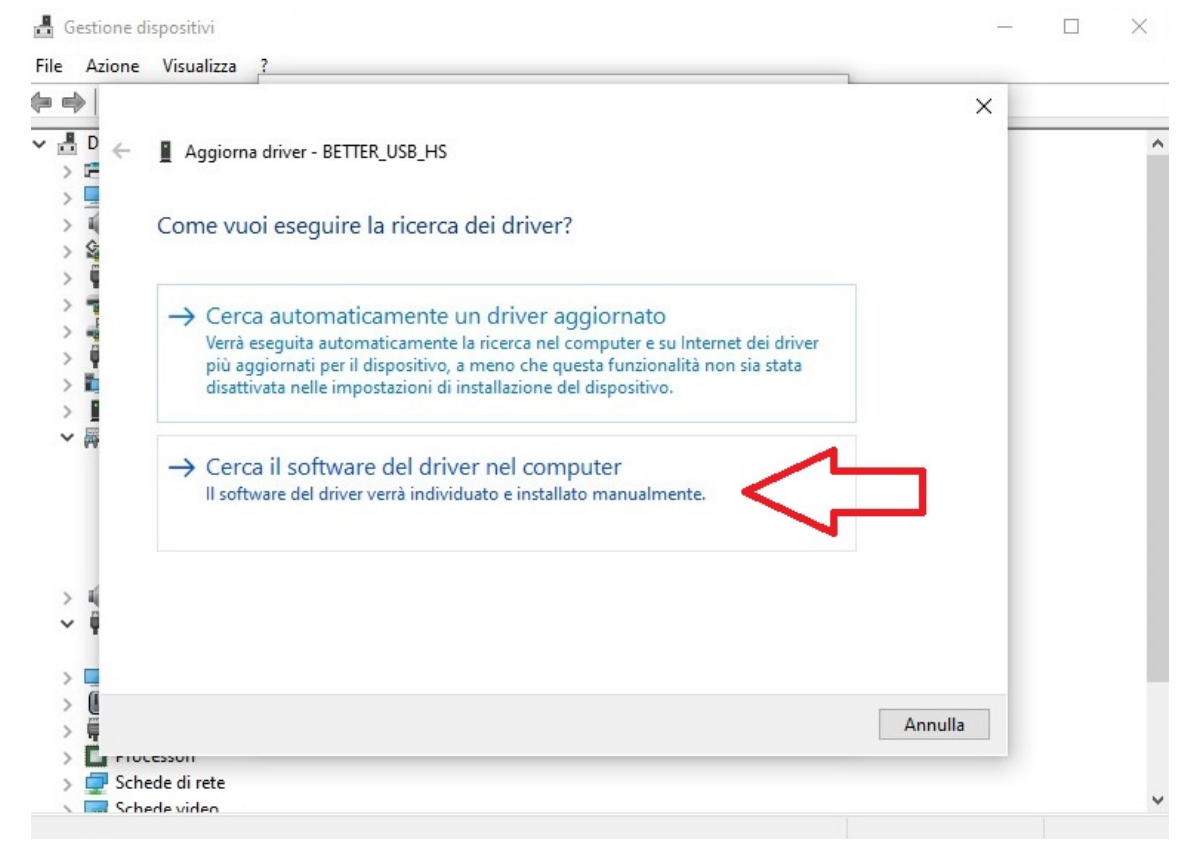

5. Nella schermata successiva, selezionare "Scegli da un elenco di driver disponibili nel computer" e premere il tasto "Avanti".

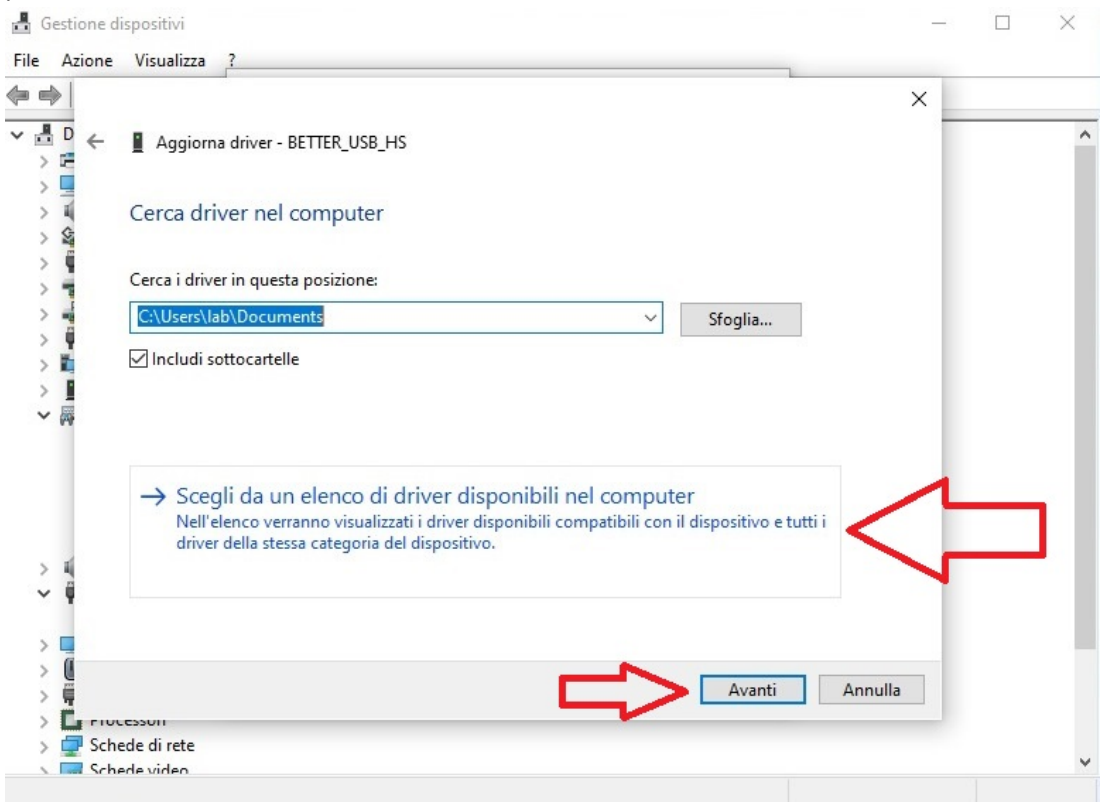

6. Nella schermata successiva, selezionare "Dispositivo di input USB" e premere il tasto "Avanti".<br>
de Gestione dispositivi  $\equiv$   $\!\!$ 

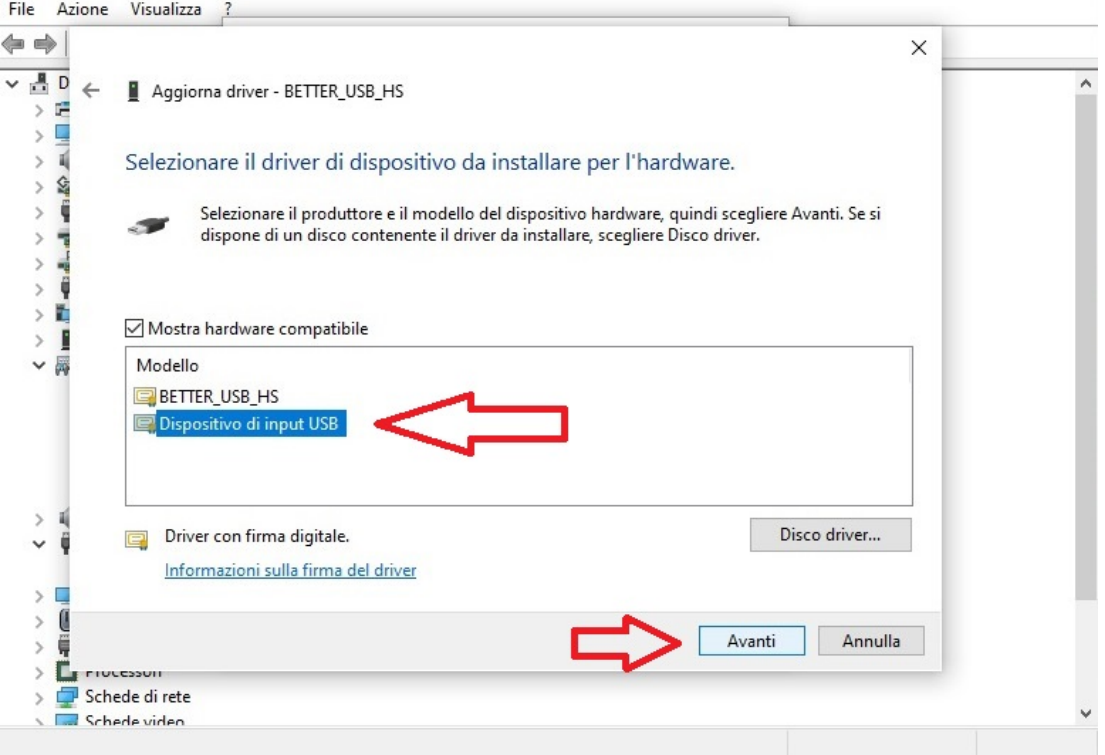

7. A questo punto il sistema operativo installerà il driver corretto del dispositivo "Dispositivo di input USB". Premere il tasto "Chiudi" al termine dell'installazione per uscire dalla schermata.

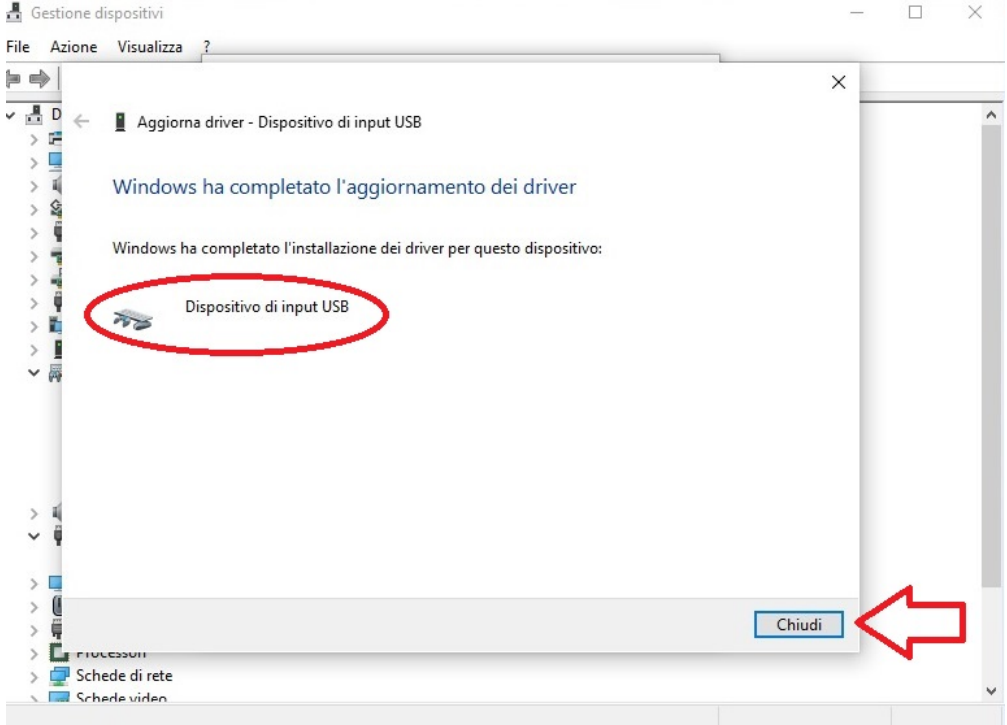

8. Ora il dispositivo è installato correttamente, prima dell'utilizzo si consiglia di effettuare un riavvio del Sistema Operativo.

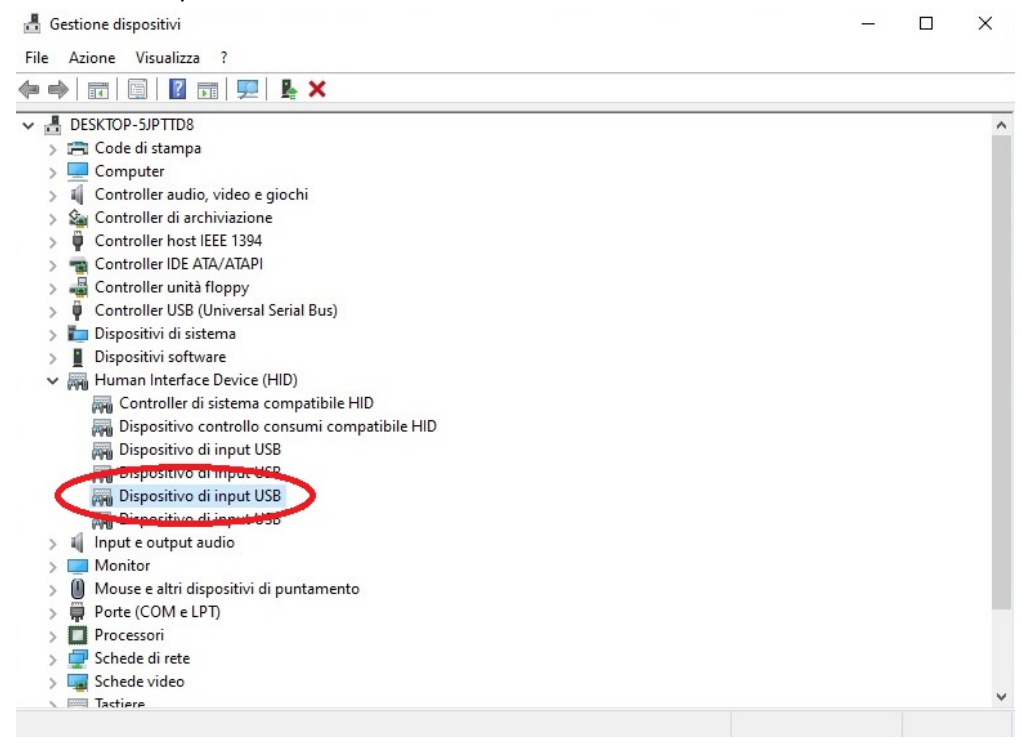

In alcuni sistemi operativi potrebbe essere necessario effettuare nuovamente questa procedura nel caso venga cambiata la porta USB di connessione.